Краткое руководство по использованию социальной сети «ВКонтакте»

Уважаемые коллеги! В условиях дистанционного обучения преподавателю необходимо использовать разнообразные формы и методы деятельности студентов. Вашему вниманию предлагается красткое руководство по созданию тестовых заданий в социальной сети «ВКонтакте».

Создание Тестовых заданий

Для создания интерактивных заданий например в формате тестирований необходимо добавить в своё мероприятие соответствующее приложение, для этого заходим в раздел **«Управление».**

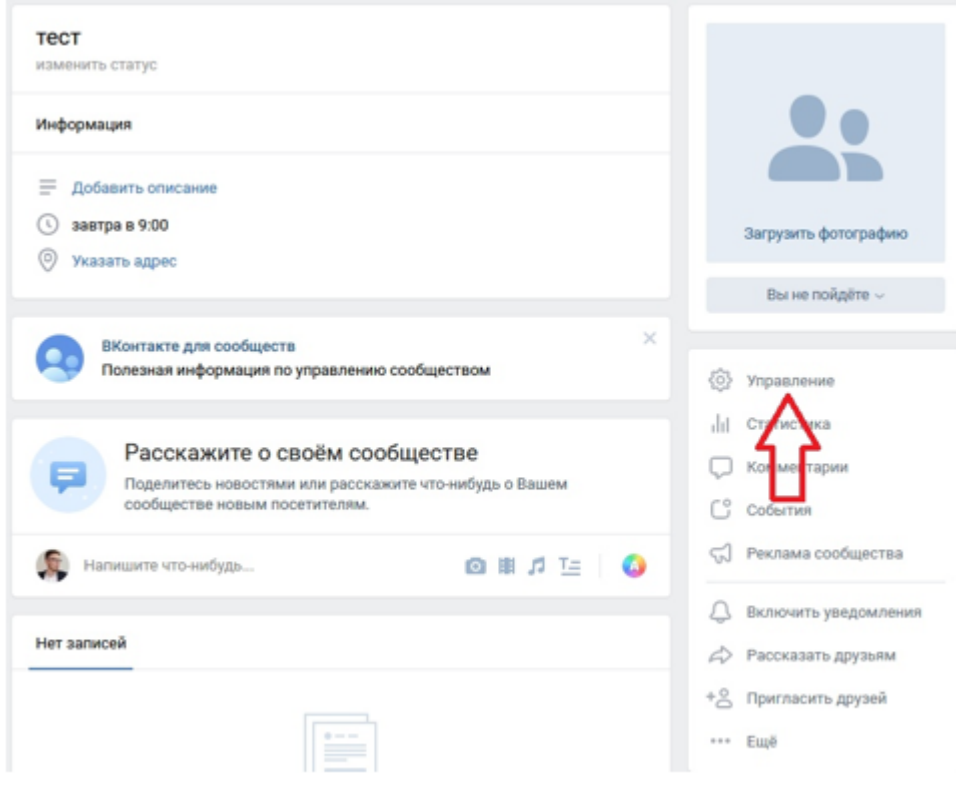

**Выбираем в меню пункт «Приложения»**

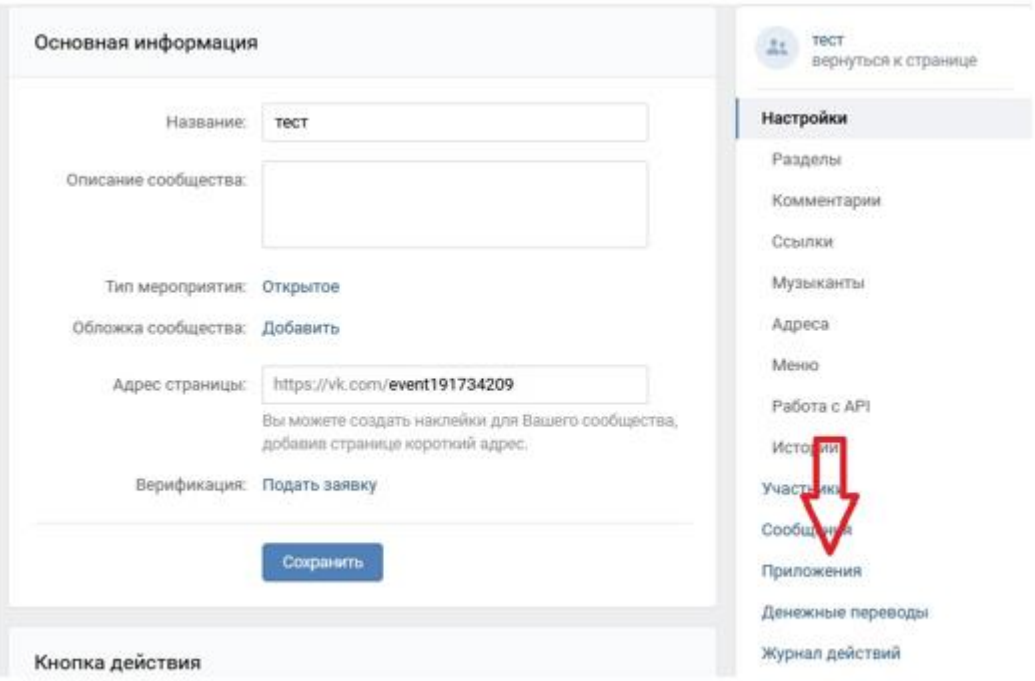

**Перед Вам откроется каталог приложений которые можно добавить в сообщество для добавления интерактивности. Для примера разберем приложение «Тесты», оно находится ниже в этом списке.**

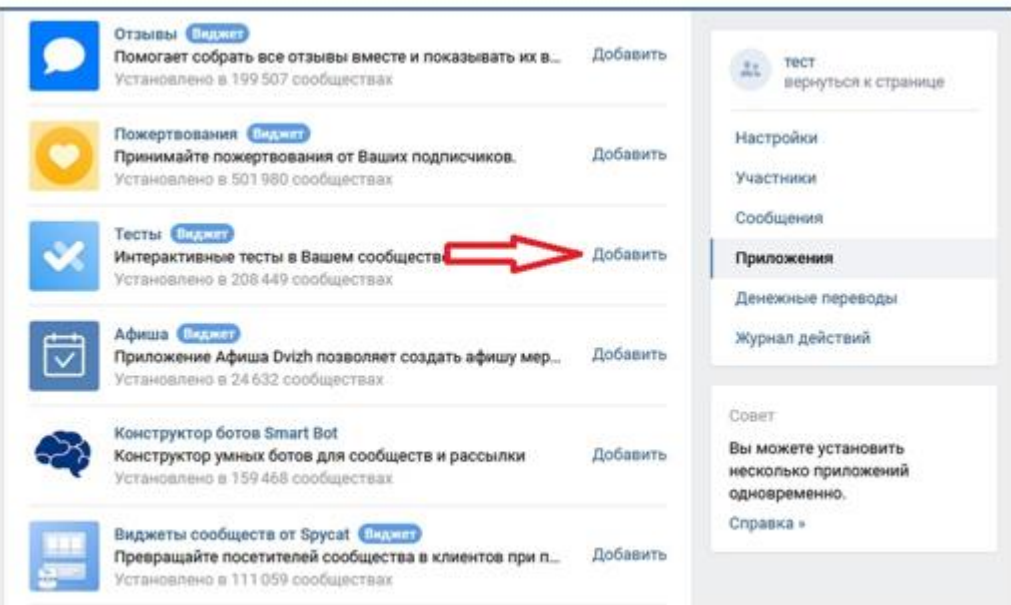

Далее мы будем настраивать приложение для проведения тестирований. Переходим в раздел «Настроить приложение» и создаем свой первый тест. Обратите внимание при создании теста можете выбрать наиболее подходящий вариант заданий и ответов.

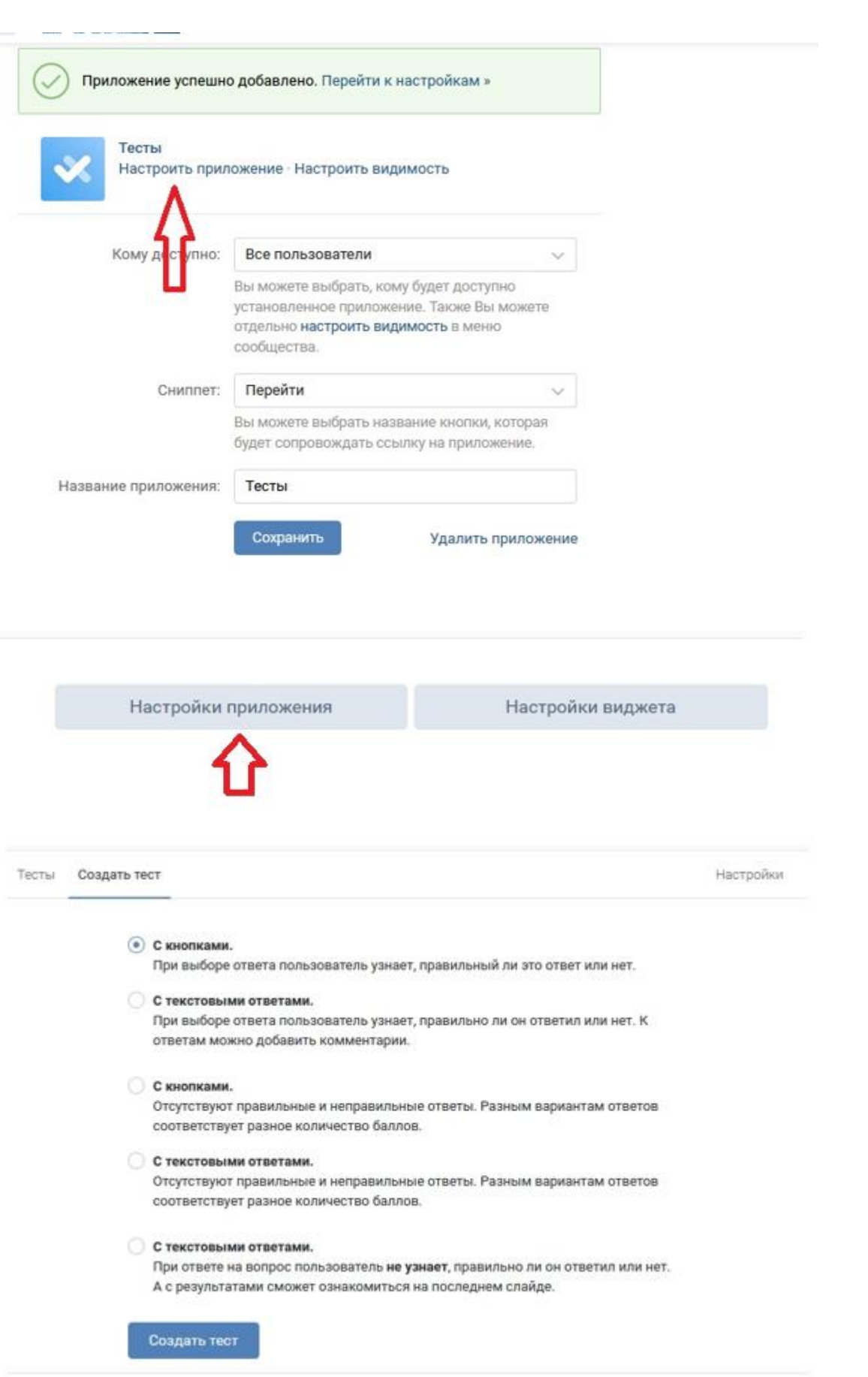

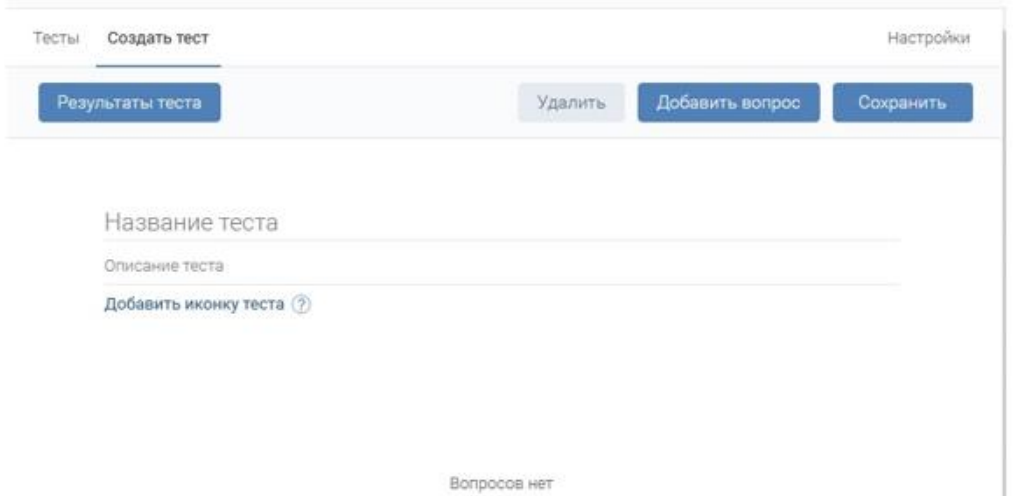

После того как все вопросы записаны, нужно активировать тест, чтобы другие участники смогли его проходить, для этого возвращаемся в настройку приложения **«Тесты»** и нажимаем на кнопку **«Состояние»**

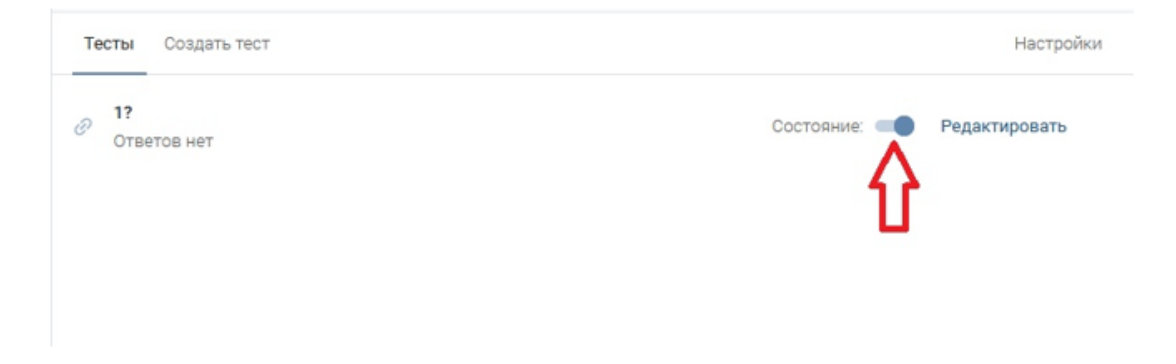

Также можно настроить чтобы пользователь после прохождения тестирования получал сообщение с какой-то необходимой информацией, для этого нужно зайти в раздел "Настройки", написать сообщение и поставить галочку в поле «Отправлять сообщение пользователю».

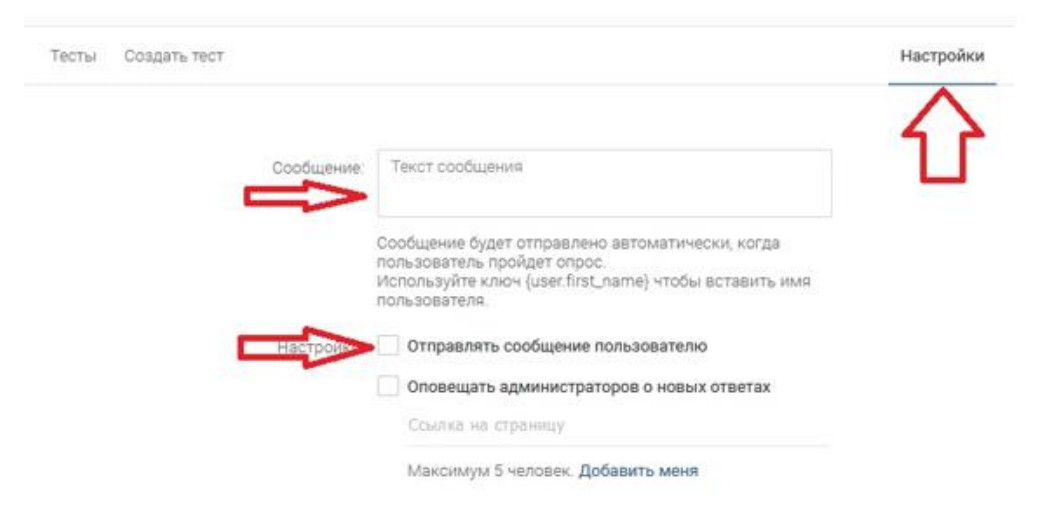

В дальнейшем количество ответивших на тестирование будет видно в настройках приложения **«Тесты»**, пример ниже.

Пример моего теста доступен по ссылке [https://vk.com/app5671337\\_-](https://vk.com/app5671337_-194189649) [194189649](https://vk.com/app5671337_-194189649)